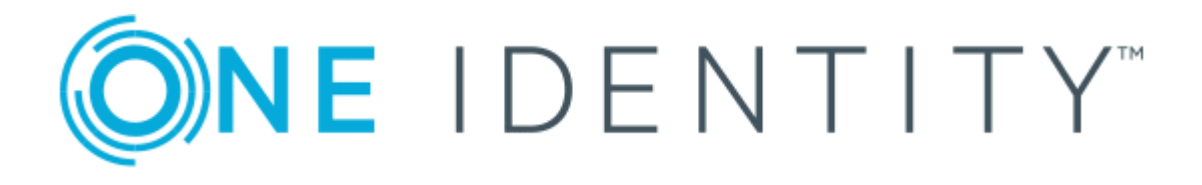

# One Identity Quick Connect for IBM AS/400 1.4.0

# Installation and Configuration Guide

#### **Copyright 2017 One Identity LLC.**

#### **ALL RIGHTS RESERVED.**

This guide contains proprietary information protected by copyright. The software described in this guide is furnished under a software license or nondisclosure agreement. This software may be used or copied only in accordance with the terms of the applicable agreement. No part of this guide may be reproduced or transmitted in any form or by any means, electronic or mechanical, including photocopying and recording for any purpose other than the purchaser's personal use without the written permission of One Identity LLC .

The information in this document is provided in connection with One Identity products. No license, express or implied, by estoppel or otherwise, to any intellectual property right is granted by this document or in connection with the sale of One Identity LLC products. EXCEPT AS SET FORTH IN THE TERMS AND CONDITIONS AS SPECIFIED IN THE LICENSE AGREEMENT FOR THIS PRODUCT, ONE IDENTITY ASSUMES NO LIABILITY WHATSOEVER AND DISCLAIMS ANY EXPRESS, IMPLIED OR STATUTORY WARRANTY RELATING TO ITS PRODUCTS INCLUDING, BUT NOT LIMITED TO, THE IMPLIED WARRANTY OF MERCHANTABILITY, FITNESS FOR A PARTICULAR PURPOSE, OR NON-INFRINGEMENT. IN NO EVENT SHALL ONE IDENTITY BE LIABLE FOR ANY DIRECT, INDIRECT, CONSEQUENTIAL, PUNITIVE, SPECIAL OR INCIDENTAL DAMAGES (INCLUDING, WITHOUT LIMITATION, DAMAGES FOR LOSS OF PROFITS, BUSINESS INTERRUPTION OR LOSS OF INFORMATION) ARISING OUT OF THE USE OR INABILITY TO USE THIS DOCUMENT, EVEN IF ONE IDENTITY HAVE BEEN ADVISED OF THE POSSIBILITY OF SUCH DAMAGES. One Identity make no representations or warranties with respect to the accuracy or completeness of the contents of this document and reserves the right to make changes to specifications and product descriptions at any time without notice. One Identity do not make any commitment to update the information contained in this document.

If you have any questions regarding your potential use of this material, contact:

One Identity LLC.

Attn: LEGAL Dept

4 Polaris Way

Aliso Viejo, CA 92656

Refer to our Web site ([http://www.OneIdentity.com](http://www.oneidentity.com/)) for regional and international office information.

#### **Patents**

One Identity is proud of our advanced technology. Patents and pending patents may apply to this product. For the most current information about applicable patents for this product, please visit our website at [http://www.OneIdentity.com/legal/patents.aspx](http://www.oneidentity.com/legal/patents.aspx).

#### **Trademarks**

One Identity and the One Identity logo are trademarks and registered trademarks of One Identity LLC. in the U.S.A. and other countries. For a complete list of One Identity trademarks, please visit our website at [www.OneIdentity.com/legal](http://www.oneidentity.com/legal). All other trademarks are the property of their respective owners.

#### **Legend**

- **WARNING: A WARNING icon indicates a potential for property damage, personal injury, or death.**
- **CAUTION: A CAUTION icon indicates potential damage to hardware or loss of data if instructions are not followed.**
- Œ IMPORTANT, NOTE, TIP, MOBILE, or VIDEO: An information icon indicates supporting information.

Quick Connect for IBM AS/400 Installation and Configuration Guide Updated - October 2017 Version - 1.4.0

## **Contents**

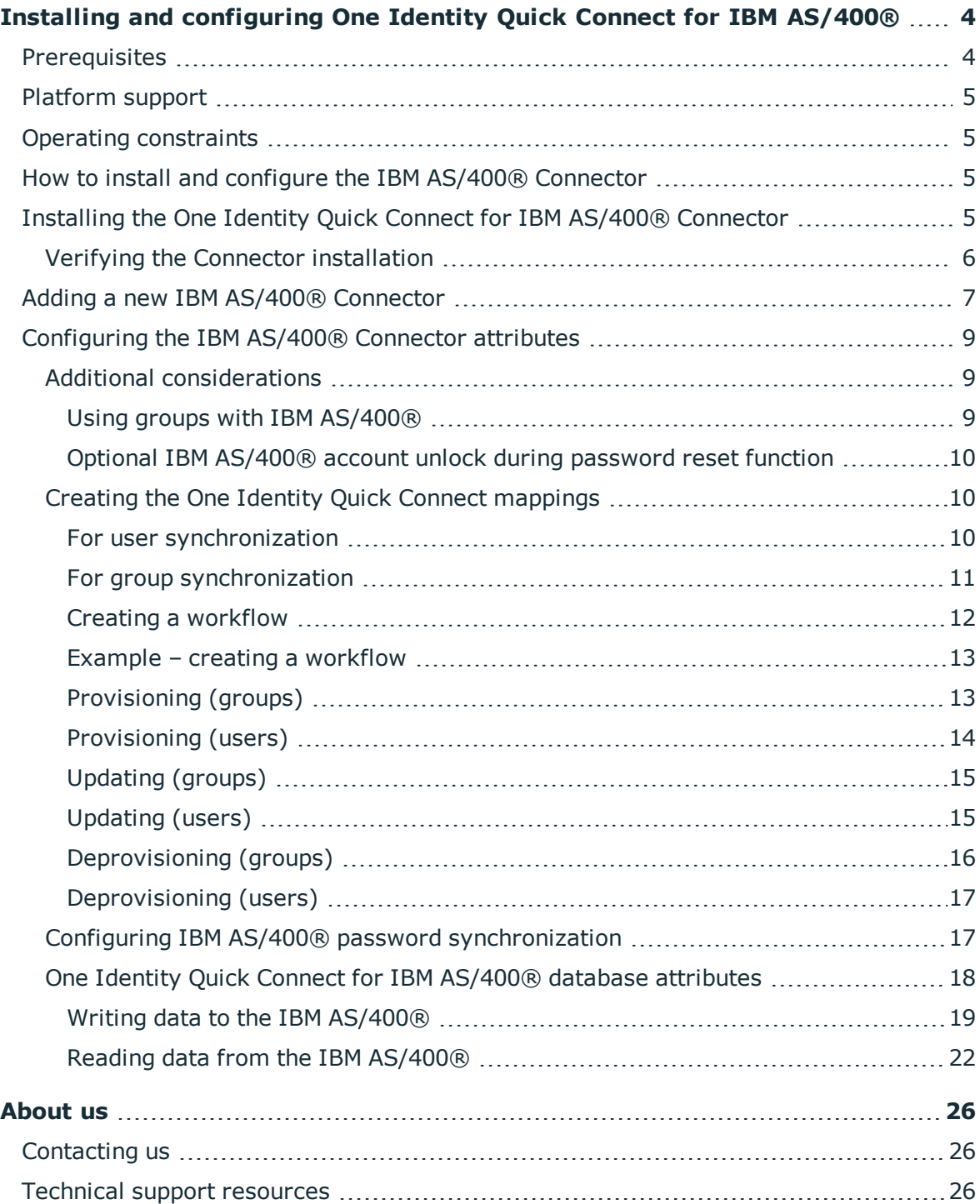

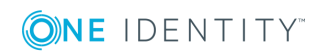

# <span id="page-3-0"></span>**Installing and configuring One Identity Quick Connect for IBM AS/400®**

This document describes how to install, create and configure the Quick Connect for IBM AS/400<sup>®</sup> Connector into an existing One Identity Quick Connect system.

Please refer to the One Identity Quick Connect documentation on [http://support.oneidentity.com](http://support.oneidentity.com/) for additional information and guidance on One Identity Quick Connect.

- [Prerequisites](#page-3-1)
- [Platform](#page-4-0) support
- Operating [constraints](#page-4-1)
- How to install and configure the IBM AS/400® [Connector](#page-4-2)
- Installing the One Identity Quick Connect for IBM AS/400® [Connector](#page-4-3)
- Adding a new IBM AS/400® [Connector](#page-6-0)
- [Configuring](#page-8-0) the IBM AS/400® Connector attributes

## <span id="page-3-1"></span>**Prerequisites**

Ensure that the following installation prerequisites are met before installing One Identity Quick Connect for IBM AS/400®:

- Quick Connect Sync Engine version 5.4 must be fully installed and functional.
- The AS/400 server must have LDAP directory services installed and configured.
- An LDAP service account must be created on your AS/400 server which has the appropriate permissions to administer users and groups on this platform.

For additional information and guidance on Quick Connect Sync Engine version 5.4, please refer to the One Identity Quick Connect documentation on <http://support.oneidentity.com/>.

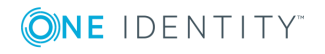

## <span id="page-4-0"></span>**Platform support**

The IBM AS/400® connector has been verified for synchronization against the following AS/400 versions:

- $-$  AS/400 v7r1
- $AS/400 v6r1$
- $-$  AS/400 v5r2

<span id="page-4-1"></span>The AS/400 connector should be installed on Microsoft® Windows Server® 2008 or later.

## **Operating constraints**

- All spaces written to the os400-profile attribute are automatically removed to prevent an error at the IBM AS/400®. The AS/400 does not support spaces in this attribute.
- There is a limit of 10 characters for profile names, for example groups and users, on the AS/400.

## <span id="page-4-2"></span>**How to install and configure the IBM AS/400® Connector**

The IBM AS/400® Connector is distributed in a standard Microsoft MSI format which contains the required files to install and configure the AS/400 Connector in an existing One Identity Quick Connect environment. The following sections describe:

- Installing the One Identity Quick Connect for IBM AS/400® [Connector](#page-4-3)
- Adding a new IBM AS/400® [Connector](#page-6-0)
- [Configuring](#page-8-0) the IBM AS/400® Connector attributes
- Configuring IBM AS/400® password [synchronization](#page-16-1)

## <span id="page-4-3"></span>**Installing the One Identity Quick Connect for IBM AS/400® Connector**

This section describes how to install the IBM AS/400® Connector on Microsoft® Windows Server<sup>®</sup> 2008 or above, or on an existing installation of One Identity Quick Connect.

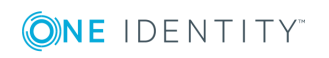

#### *To install One Identity Quick Connect for IBM AS/400®Connector software*

- 1. To start the installation for:
	- a. 32-bit systems double-click the **QuickConnectForAS400\_x86.msi** installation routine.
	- b. 64-bit systems double-click the **QuickConnectForAS400\_x64.msi** installation routine.
- 2. The Welcome Wizard starts. Click **Next**.
- 3. Read the License Agreement, select the **I accept the terms in the license agreement** box, and then click **Next**.
- 4. Enter your name and organization.
- 5. Click **Install**.

The files will be copied to your system. On completion of the installation, you will be prompted to restart your One Identity Quick Connect Service.

### <span id="page-5-0"></span>**Verifying the Connector installation**

To verify the IBM AS/400® Connector installation, click **About** in the top right-hand corner of the Quick Connect Console. The **About Quick Connect** page is displayed. If the installation was successful, the AS/400 connector is included in the list of installed connectors.

### **Figure 1: About Quick Connect**

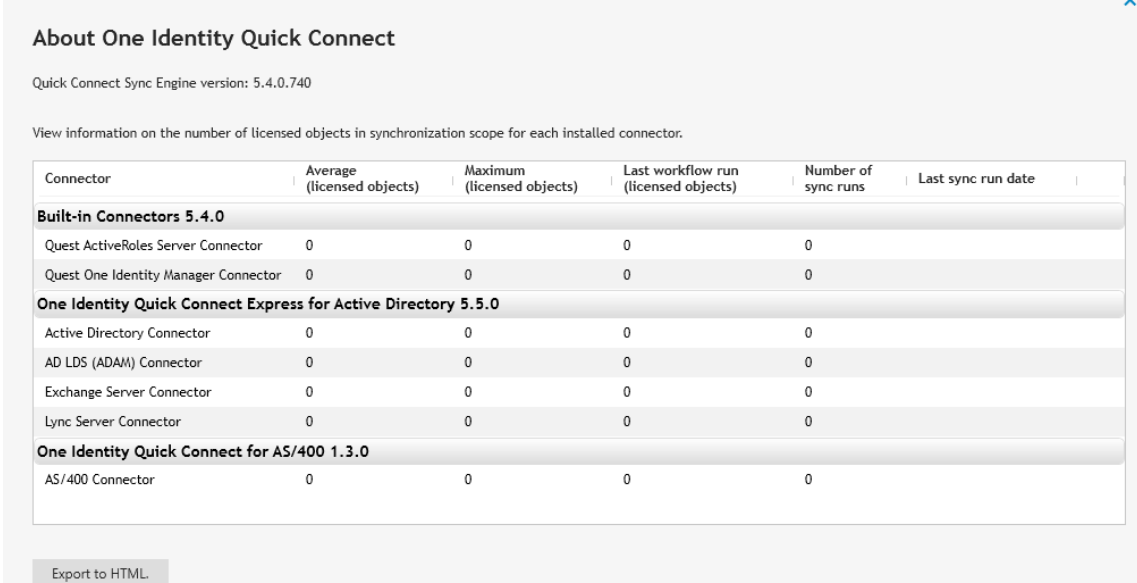

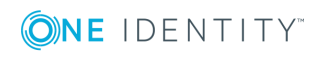

OK

## <span id="page-6-0"></span>**Adding a new IBM AS/400® Connector**

The Quick Connect Sync Engine provides an **Add Connection** wizard. The wizard adds a specific external data source to the One Identity Quick Connect environment and configures a connection to that data system. You can manually start the wizard using the following procedure:

#### *To add an external data source to One Identity Quick Connect*

- 1. In the **Quick Connect Administration Console**, select Connections.
- 2. Click the **Add connection** link. The **Name connection and select connector** page is displayed:

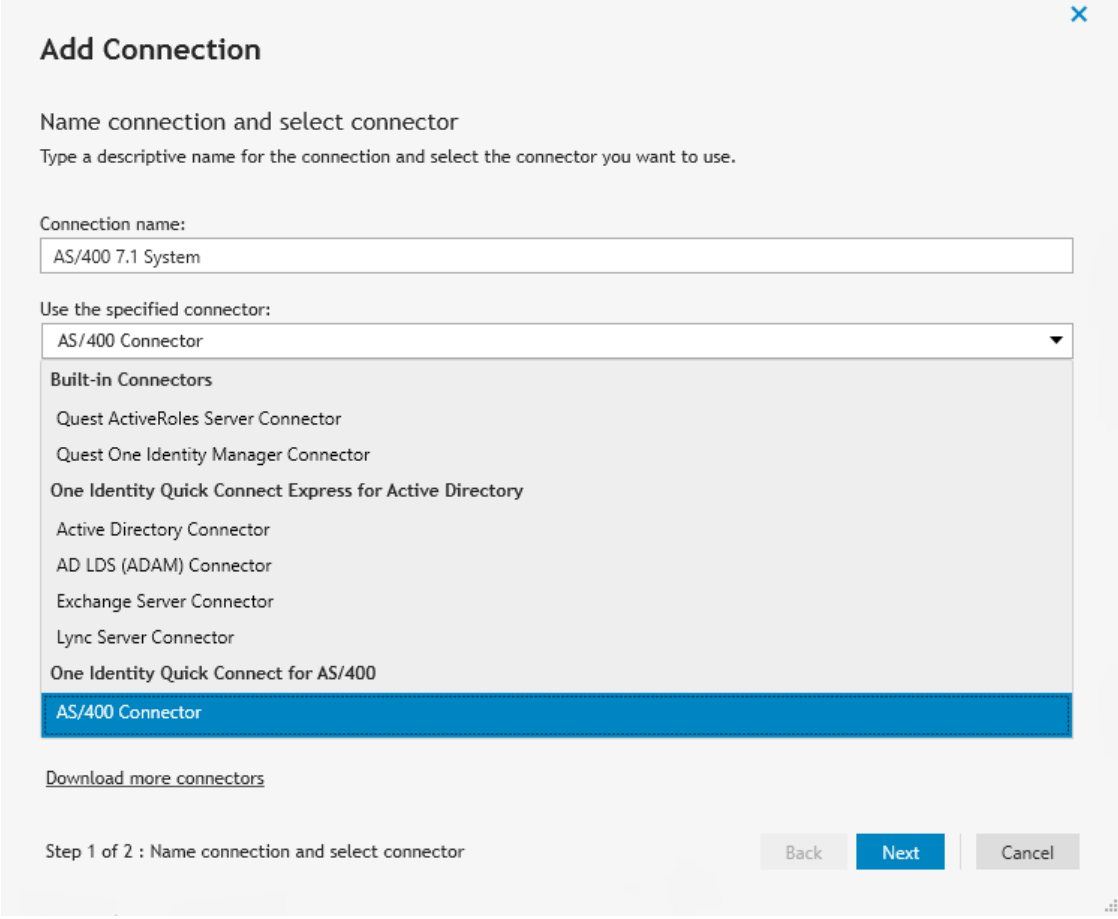

- 3. Enter a Connection name.
- 4. In the Use the specified connector field, choose the AS/400 Connector from the list. Click Next.
- 5. When establishing a connection to an AS/400 LDAP directory service, the wizard prompts you to complete the Specify connection settings for LDAP directory service.
- 6. On the Specify connection settings for AS/400 page, specify the AS/400 LDAP service

**ONE IDENTITY** 

Quick Connect for IBM AS/400 1.4.0 Installation and Configuration Guide to connect to and the account that the application will use to access the AS/400 LDAP service.

This page is similar to the following screen:

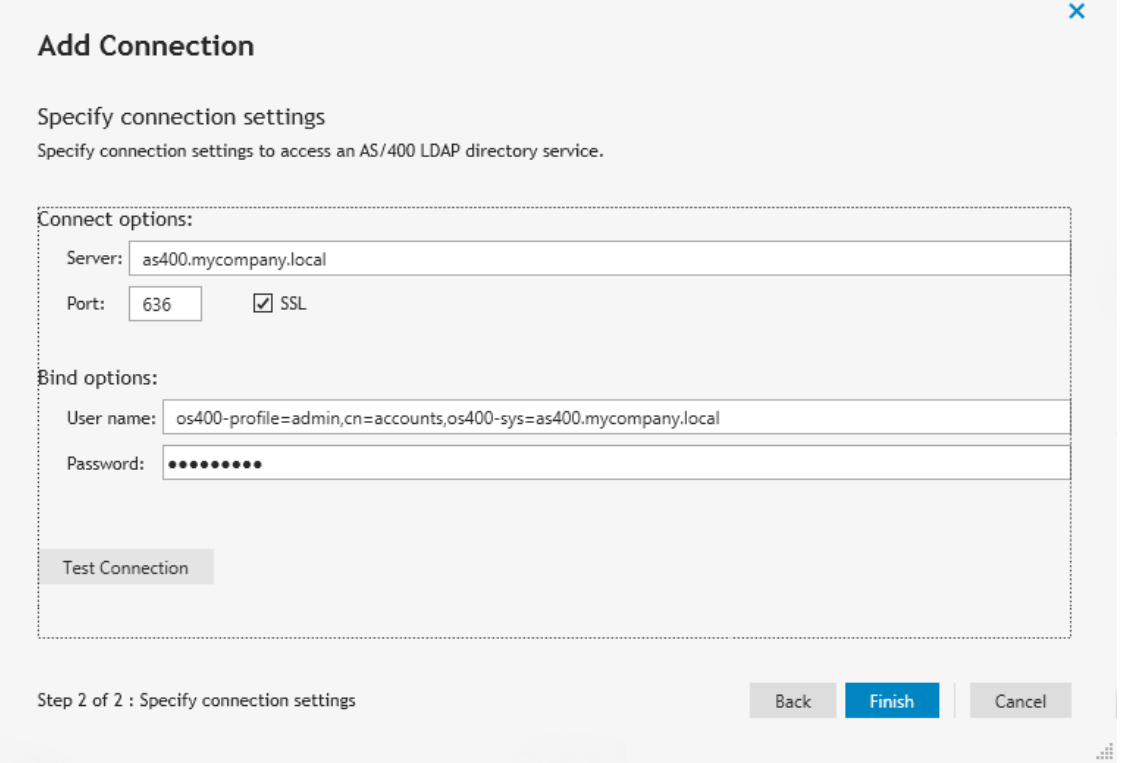

#### *To specify connection settings to access an AS/400 LDAP directory service*

- 1. Open the **Specify connection settings for AS/400** page.
- 2. In the **Server** field, type the fully qualified DNS name of the AS/400 server running the LDAP service.
- 3. In the **Port** field, type the AS/400 LDAP communication port number in use by the service. (The default port numbers are 389 for non SSL and 636 for SSL encrypted data).
- 4. In the **User name** field, specify the fully distinguished name (DN) of the account under which the application will access the AS/400 LDAP directory service.
- 5. In the **Password** field, specify the password of the user account under which the application will access the AS/400 LDAP directory service. We recommend that you select the SSL check box if synchronizing sensitive data between connectors.
- 6. Optionally, click **Test Connection** to verify that the credentials provided can access the AS/400 LDAP service.
- 7. Click **Finish**.

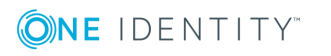

## <span id="page-8-0"></span>**Configuring the IBM AS/400® Connector attributes**

The following attributes have been verified for synchronization with this release, in addition to the password synchronization attribute. Other attributes can be synchronized by One Identity Quick Connect provided the attribute types are maintained between platforms (see Operating [constraints\)](#page-4-1).

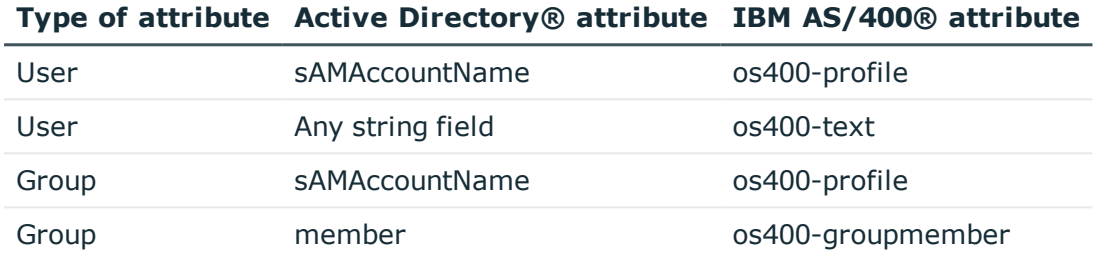

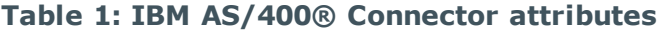

### <span id="page-8-1"></span>**Additional considerations**

This section describes additional points to consider when configuring the IBM AS/400® connector.

### <span id="page-8-2"></span>**Using groups with IBM AS/400®**

The IBM AS/400® operating system does not have any concept of groups as discrete entities. Instead, an administrator creates a user profile which is used as a group profile. Other user profiles are then linked to this using the GrpPrf or SupGrpPrf parameters of the ChgUsrPrf command. The GrpPrf value maps to the os400-grpprf attribute in the AS/400 schema, while the SupGrpPrf value maps to the os400-supgrpprf attribute. The AS/400 Quick Connect mappings must be defined for users and groups to enable full user and group synchronization.

The instructions on the following pages describe how to create an Active Directory<sup>®</sup> to AS/400 user/group synchronization workflow.

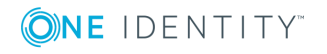

### <span id="page-9-0"></span>**Optional IBM AS/400® account unlock during password reset function**

You can optionally unlock a user's IBM  $AS/400^\circ$  account at the same time as performing a password reset. This functionality is switched off by default and can be enabled by editing the connector's configuration file as follows:

Edit the file:

<Your Program Files folder>\One Identity\Quick Connect\AS400Connector\ConnectorConfig.xml

and add the following lines just before the </ConnectorInfo> which appears on the last line of the file:

<SelfConfig>

<EnableAccount>true</EnableAccount>

</SelfConfig>

Only the value true will enable the new functionality.

The LDAP password request sent to AS/400 will then also include a request to modify the account status (os-400-status=\*ENABLED).

The configuration file is read every time an LDAP connection is made to the AS/400, so the new value will be picked up for the next set of synchronizations.

6 NOTE: If you edited ConnectorConfig.xml to implement the optional unlock of a user's AS/400 account at the same time as performing a password reset in an earlier version of the connector for AS/400, then you will need to repeat that edit after installing a later version

## <span id="page-9-1"></span>**Creating the One Identity Quick Connect mappings**

You will need to create two mappings to enable user and group synchronization between Active Directory<sup>®</sup> and the IBM AS/400<sup>®</sup>.

### <span id="page-9-2"></span>**For user synchronization**

#### *To create mappings for user synchronization*

- 1. First define the IBM AS/400® Connector as described in Adding a new AS/400 Connector, then click the **Mapping** tab.
- 2. Select the **Active Directory Connector** from the list.
- 3. Click **Add mapping pair** at the top of the screen.

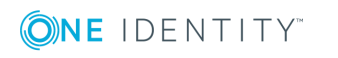

Quick Connect for IBM AS/400 1.4.0 Installation and Configuration Guide

- 4. A new wizard starts.
- 5. Your Active Directory connector is selected automatically.
- 6. Verify that the **system object type** is defined as **User (user)**, and then click **Next**.
- 7. In the **Target Connect system** section, click **Specify**….
- 8. Select your AS/400 connector from the list.
- 9. Click **Finish**.
- 10. Verify that the system object type is **os400-usrprf**, then click **Finish**.
- 11. On the main **Mapping** screen, select your newly created pair.
- 12. Click **Add mapping rule**. The **Define Mapping Rule** wizard starts.
- 13. Click **Attribute**… for your Active Directory connector and select the **sAMAccountNam**e attribute for your Active Directory attribute.
- 14. Click **OK**.
- 15. Click **Attribute**… for your AS/400 connector and select the **os400-profile** attribute for your AS/400 attribute.
- 16. Click **OK**.
- <span id="page-10-0"></span>17. Click **Map** now.

### **For group synchronization**

#### *To create mappings for group synchronization*

- 1. First define the IBM AS/400® Connector described in Adding a new AS/400 Connector, and then click the **Mapping** tab.
- 2. Select the **Active Directory Connector** from the list.
- 3. Click **Add mapping pair** at the top of the screen.
- 4. A new wizard starts.
- 5. Your Active Directory connector is selected automatically.
- 6. Verify that the **system object type** is defined as **Group (group)**, then click **Next**.
- 7. In the **Target Connect system** section, select **Specify**….
- 8. Select your AS/400 connector from the list.
- 9. Click **Finish**.
- 10. Verify that the system object type is **os400-usrprf**, then click **Finish**.
- 11. On the main **Mapping screen**, select your newly created pair.
- 12. Click **Add mapping rule**. The **Define Mapping Rule** wizard starts.
- 13. Click **Attribute**… for your Active Directory connector and select the **sAMAccountName** attribute for your Active Directory attribute.
- 14. Click **OK**.

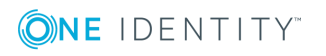

- 15. Click **Attribute**… for your AS/400 connector and select the **os400-profile** attribute for your AS/400 attribute.
- 16. Click **OK**.
- 17. On the main **Mapping** screen, click **Add mapping rule**. The **Define Mapping Rule** wizard starts.
- 18. Click **Attribute**… for your Active Directory connector and select the member attribute for your Active Directory attribute.
- 19. Click **OK**.
- 20. Click **Attribute**… for your AS/400 connector and select the **os400-groupmember** attribute for your AS/400 attribute.
- 21. Click **OK**.
- 22. Click **Map now**.

When you have completed these steps, your mapping will be similar to the following example:

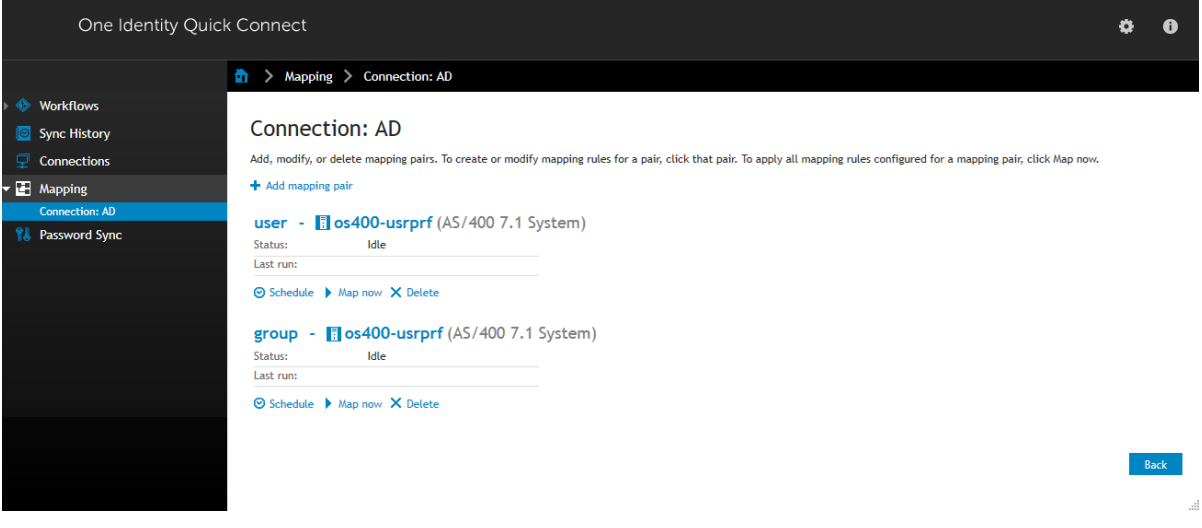

### <span id="page-11-0"></span>**Creating a workflow**

Workflows are designed for three key areas:

- Provision
- Update
- Deprovision

**Provision** – Creates objects in the target connected data systems based on the changes made to specific objects in the source connected system. When creating a new object, One Identity Quick Connect assigns initial values to the object attributes based on the attribute population rules you have configured.

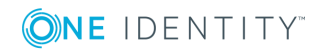

**Update** – Changes the attributes of objects in the target connected data systems based on the changes made to specific objects in the source connected system. To define the objects that will participate in the update operation you can use object mapping rules.

**Deprovision** – Modifies or removes objects in the target connected data systems after their counterparts have been disconnected from the source connected system. One Identity Quick Connect can be configured to remove objects permanently or change them to a specific state.

### <span id="page-12-0"></span>**Example – creating a workflow**

This example demonstrates how to create a workflow from Active Directory® to your IBM  $AS/400^{\circledR}$ .

### <span id="page-12-1"></span>**Provisioning (groups)**

### *To synchronize Active Directory® groups to the IBM AS/400®*

- 1. Navigate to the **Workflow** tab on the main menu.
- 2. Click **Add workflow**.
- 3. Enter a description for your workflow, for example Sync Active Directory to AS/400.
- 4. Click the **Sync Active Directory to AS/400 workflow step** hyperlink.
- 5. Click **Add synchronization step**.
- 6. Click **Provision** and then click **Next**.
- 7. From the **Source connected system** section, click **Specify**….
- 8. A new wizard starts.
- 9. Select your Active Directory Connector and click **Finish**.
- 10. The Active Directory source object type: is currently set to **User (user)**. Change this to **Group (group)** by entering the word group.
- 11. Specify any **Specific Provision Criteria**, for example only members of a specific OU are synchronized.
- 12. Click **Next**.
- 13. In the **Target connected system**: field, click **Specify**…, and then locate your AS/400 connector and click **Finish**.
- 14. The object type in the **Target object system** field should be prefilled by One Identity Quick Connect to **os400-usrprf**.
- 15. Click **Next**.
- 16. In the **Specify provisioning rules** section, click **Attribute**.
- 17. In the **Source attribute**: field, click **Select**…, locate **sAMAccountName** and click

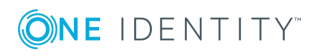

**OK**.

- 18. In the **Target attribute**: field, click **Attribute**, then Select, locate **os400-profile** and click **OK**. (\*)
- 19. Click **OK**.
- 20. Specify an initial password for the newly created group.
- <span id="page-13-0"></span>21. Click **Finish** to complete this synchronization step.

### **Provisioning (users)**

### *To synchronize the Active Directory® users to the IBM AS/400®*

- 1. Navigate to the **Workflow** tab.
- 2. Click **Add synchronization**.
- 3. Click **Provision** and then **Next**.
- 4. From the **Source connected system** section, click **Specify**….
- 5. A new wizard starts.
- 6. Select your Active Directory Connector and click **Finish**.
- 7. **The Active Directory source object type**: is currently set to **User (user)**. Do not change this value.
- 8. Specify any **Specific Provision Criteria**, for example only members of a specific OU are synchronized.
- 9. Click **Next**.
- 10. In the **Target connected system**: field, click **Specify**…, and then locate your AS/400 connector and click **Finish**.
- 11. The object type in the **Target object system** field is prefilled by One Identity Quick Connect to **os400-usrprf**.
- 12. Click **Next**.
- 13. In the **Specify provisioning rules** section, click **Attribute**.
- 14. In the **Source attribute**: field, click **Select**… locate **sAMAccountName** and click **OK**.
- 15. In the **Target attribute**: field, click **Attribute**, then **Select**, locate **os400-profile** and click **OK**. (\*)
- 16. Click **OK**.
- 17. Specify an initial password for the newly created group.
- 18. Click **Finish** to complete this synchronization step.

When you have successfully completed the steps in [Provisioning](#page-12-1) (groups) and [Provisioning](#page-13-0) [\(users\)](#page-13-0), all new users or groups in your Active Directory system will be synchronized using One Identity Quick Connect to your AS/400 server.

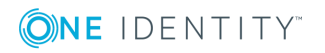

### <span id="page-14-0"></span>**Updating (groups)**

### *To synchronize users Active Directory® attribute(s) group membership to the IBM AS/400®*

- 1. Navigate to the Workflow tab.
- 2. Click **Add synchronization** step.
- 3. Click **Update** and then click **Next**.
- 4. From the **Source connected system section**, click **Specify**….
- 5. A new wizard starts.
- 6. Select your Active Directory Connector and click **Finish**.
- 7. The **source object type**: is currently set to **User (user)**. Change this to **Group (group)** and click **OK**.
- 8. Specify any **Updating Criteria**, for example only members of an OU are synchronized.
- 9. Click **Next**.
- 10. In the **Target connected system** section, click **Specify**…, and then locate your AS/400 connector.
- 11. Click **Finish**.
- 12. The **Target object type** is prefilled by One Identity Quick Connect to **os400 usrprf**.
- 13. Click **Next**.
- 14. In the **Specify updating rules** section, click the **Attribute**. (\*)
- 15. The **Direct Synchronization screen** is displayed. In the **Source attribute**: section, click **Select**, locate member and click **OK**.
- 16. The Target attribute: field is automatically set to os400-groupmember.
- 17. Click **OK**.
- <span id="page-14-1"></span>18. Click **Finish** to complete this synchronization step.

### **Updating (users)**

#### *To synchronize the Active Directory® attributes*

- 1. Navigate to the **Workflow** tab.
- 2. Click **Add synchronization step**.
- 3. Click **Update** and then **Next**.
- 4. From the **Source connected system section**, click **Specify**….
- 5. A new wizard starts.

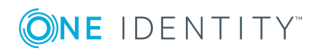

- 6. Select your Active Directory Connector and click **Finish**.
- 7. The Source object type is currently set to **User (user)**.
- 8. Specify any **Update Criteria**, for example only members of an OU are synchronized.
- 9. Click **Next**.
- 10. In the **Target connected system** section, click **Specify**…, and then locate your existing AS/400 connector.
- 11. Click **Finish**. The **Target object type** is prefilled by One Identity Quick Connect to **os400-usrprf**.
- 12. Click **Next**.
- 13. In the **Specify updating rules section**, click **Attribute**. (\*)
- 14. The **Direct Synchronization screen** is displayed. In the **Source attribute**: section, click **Select**…, locate mail and click **OK**.
- 15. In the **Target attribute**: field, click **Select**…, enter **os400-text** and click **OK**.
- 16. Click **Finish** to complete this synchronization step.

(\*) At this stage in the configuration procedure, you can configure as many attribute mappings between AS/400 and Active Directory as required for your infrastructure. The items specified in this guide are examples only. For more information, please refer to Operating [constraints.](#page-4-1)

When these steps are completed successfully, any modifications to your existing users or groups will be synchronized with your AS/400.

### <span id="page-15-0"></span>**Deprovisioning (groups)**

### *To deprovision groups*

- 1. Navigate to the **Workflow** tab.
- 2. Click **Add synchronization step**.
- 3. Click **Deprovision** and then **Next**.
- 4. In the **Source connected system** section, click **Specify**….
- 5. Select your Active Directory® Connector and click **Finish**.
- 6. Modify the Source Object type to group.
- 7. In the **Deprovision target if**: section, select the **Source object is deleted or is out of synchronization scope** check box.
- 8. Alternatively, configure the **Source object meets these criteria** as required.
- 9. Click **Next**.
- 10. In the **Target connected system**: field, click **Specify**….
- 11. Locate your IBM AS/400® connector and complete the steps in the wizard.

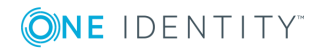

- 12. The **Target object type** is prefilled automatically to **os400-usrprf**.
- 13. Click **Next**.
- 14. Select **Delete target object**.
- <span id="page-16-0"></span>15. Click **Finish** to complete this synchronization step.

### **Deprovisioning (users)**

### *To deprovision users*

- 1. Navigate to the **Workflow** tab.
- 2. Click **Add synchronization step**.
- 3. Click **Deprovision** and then **Next**.
- 4. In the Source connected system section, click **Specify**….
- 5. Select your Active Directory® Connector and click **Finish**.
- 6. Verify the **Source object type** is set to user.
- 7. In the **Deprovision target if**: section, select the **Source object is deleted or is out of synchronization scope** check box.
- 8. Alternatively, configure the Source object meets these criteria as required.
- 9. Click **Next**.
- 10. In the **Target connected system**: field, click **Specify**….
- 11. Locate your IBM AS/400® connector and complete the steps in the wizard.
- 12. The **Target object type** is prefilled automatically to **os400-usrprf**.
- 13. Click **Next**.
- 14. Select **Delete target object**.
- <span id="page-16-1"></span>15. Click **Finish** to complete this synchronization step.

## **Configuring IBM AS/400® password synchronization**

Passwords are only captured from Active Directory<sup>®</sup> when the One Identity Quick Connect capture module is installed.

**O** NOTE: Password synchronization is possible in one direction only, from Active Directory to IBM AS/400®.

Please refer to Automated Password Synchronization in the One Identity Quick Connect v5 documentation for further configuration information.

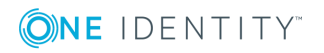

### *To enable password synchronization from Active Directory® to IBM AS/400®*

- 1. Navigate to the One Identity Quick Connect Administration Console.
- 2. Click the **Password Sync** tab.
- 3. Click **Add password sync rule**.
- 4. Click **Specify**….
- 5. Select your Active Directory Connector and click **Finish**.
- 6. Click **Next**.
- 7. Click **Specify**….
- 8. Select your AS/400 Connector and click **Finish**.
- 9. Optionally configure the **Password Sync** settings.
- 10. Click **Finish**.

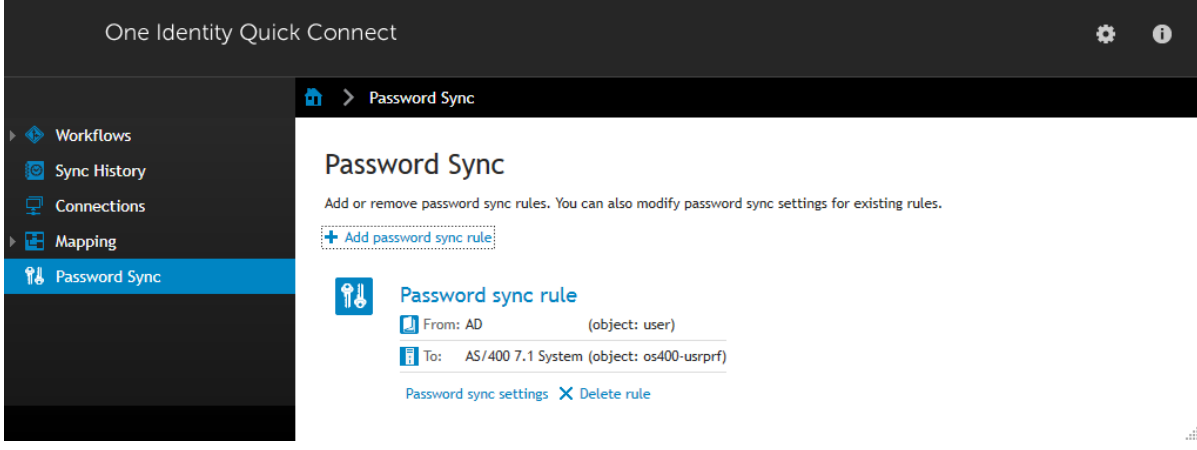

### <span id="page-17-0"></span>**One Identity Quick Connect for IBM AS/400® database attributes**

This section lists the One Identity Quick Connect for IBM AS/400® database attributes and defines any changes made when writing data to or reading data from an AS/400 server.

The section contains two tables. One defining any changes made when writing attribute values to an AS/400 and the other defining any changes made when reading attribute values from an AS/400.

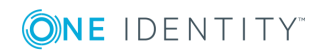

## <span id="page-18-0"></span>**Writing data to the IBM AS/400®**

#### **Table 2: Writing data to the IBM AS/400**

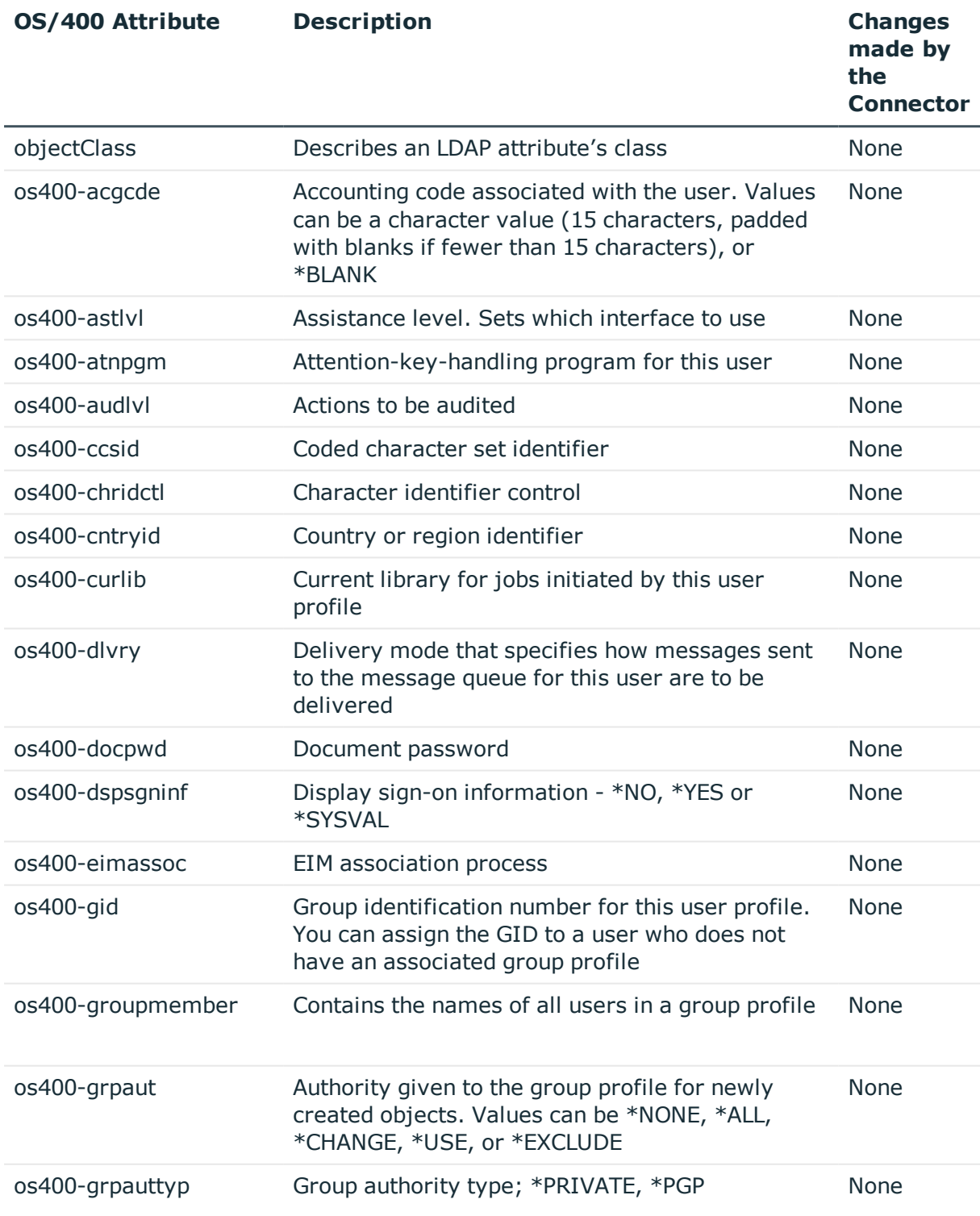

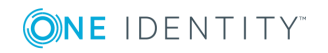

**19**

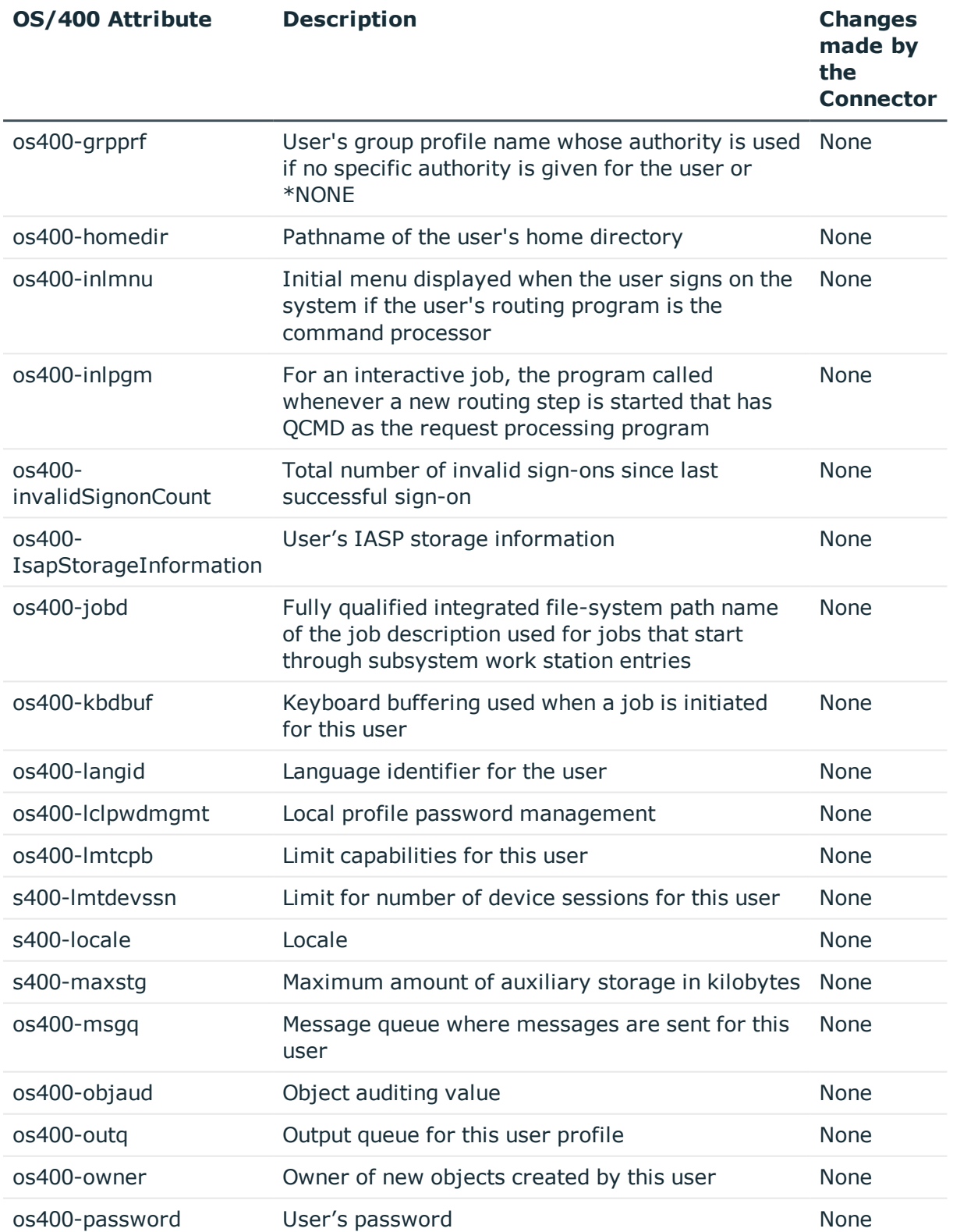

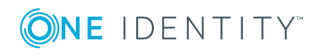

**20**

**OS/400 Attribute Description Changes made by the Connector** os400 passwordExpirationDate Password expiration date None os400 passwordLastChanged Password last changed date None os400-previousSignon Date of last log in None os400-profile User or group profile name. Required. Not updatable. The user name can be a maximum of 10 characters, including any letter (A-Z), a number (0-9), and the following special characters: pound  $(#)$ , dollar  $($)$ , underscore  $( )$ , and at (@). The first character cannot be a number Any internal spaces are removed os400-prtdev Default print device for this user None os400-ptylmt Highest scheduling priority the user is allowed to have for each job submitted to the system. Values can be 0 (highest) through 9 (lowest) None os400-pwdexp Boolean. Set password to expired – either \*NO or \*YES None s400-pwdexpity Password expiry interval ; 1-366, \*SYSVAL, \*NOMAX None os400-setjobatr Locale job attributes. Can be multi-valued None os400-sev Severity code filter. 0 – 99 None os400-spcaut List of special authorities for this user. Can have multiple values None os400-spcenv Special environment for this user None os400-srtseq Sort sequence table used for string comparisons for this user None os400-status Account status – either \*ENABLED or \*DISABLED None os400-storageUsed Storage used Storage used None os400 storageUsedonIasp Storage used on independent ASP None os400-supgrpprf List of the user's supplemental group profiles. Can None

**ONE IDENTITY** 

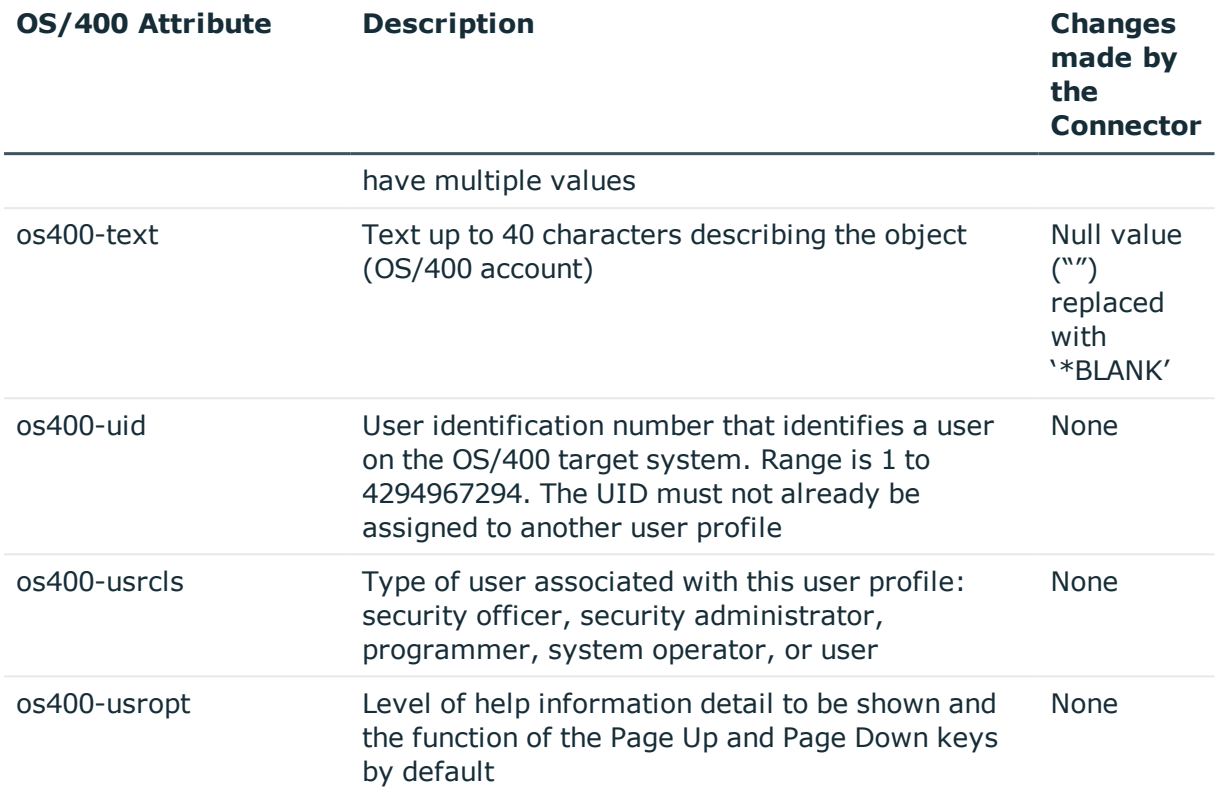

## <span id="page-21-0"></span>**Reading data from the IBM AS/400®**

### **Table 3: Reading data from the IBM AS/400**

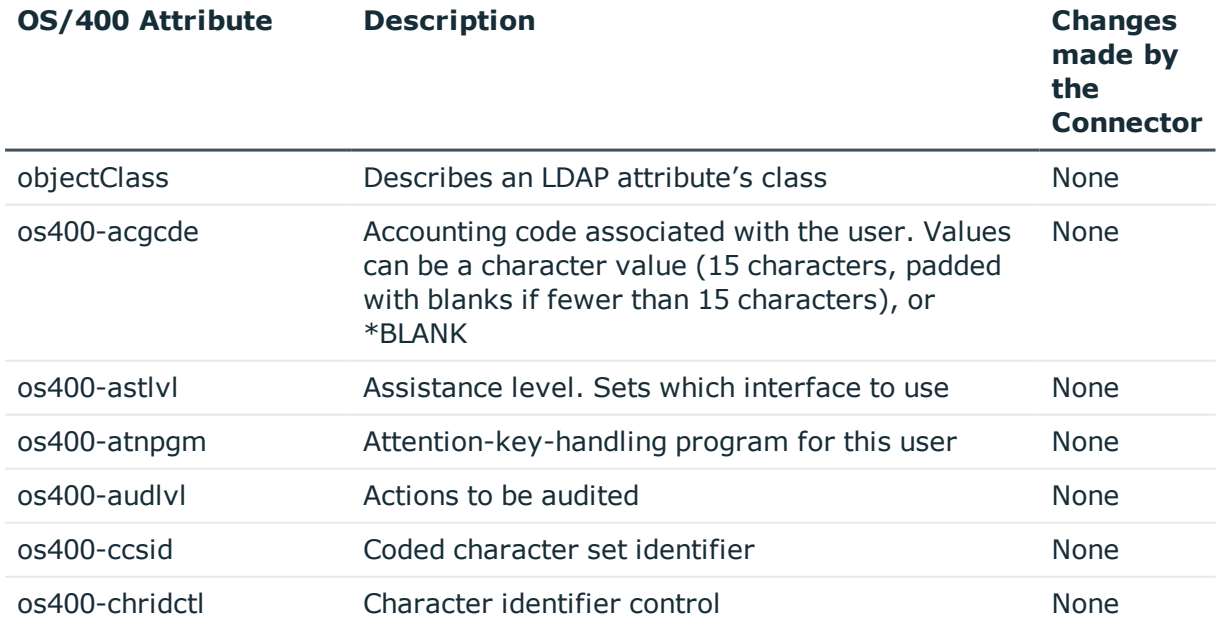

Quick Connect for IBM AS/400 1.4.0 Installation and Configuration Guide Installing and configuring One Identity Quick Connect for IBM

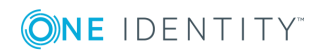

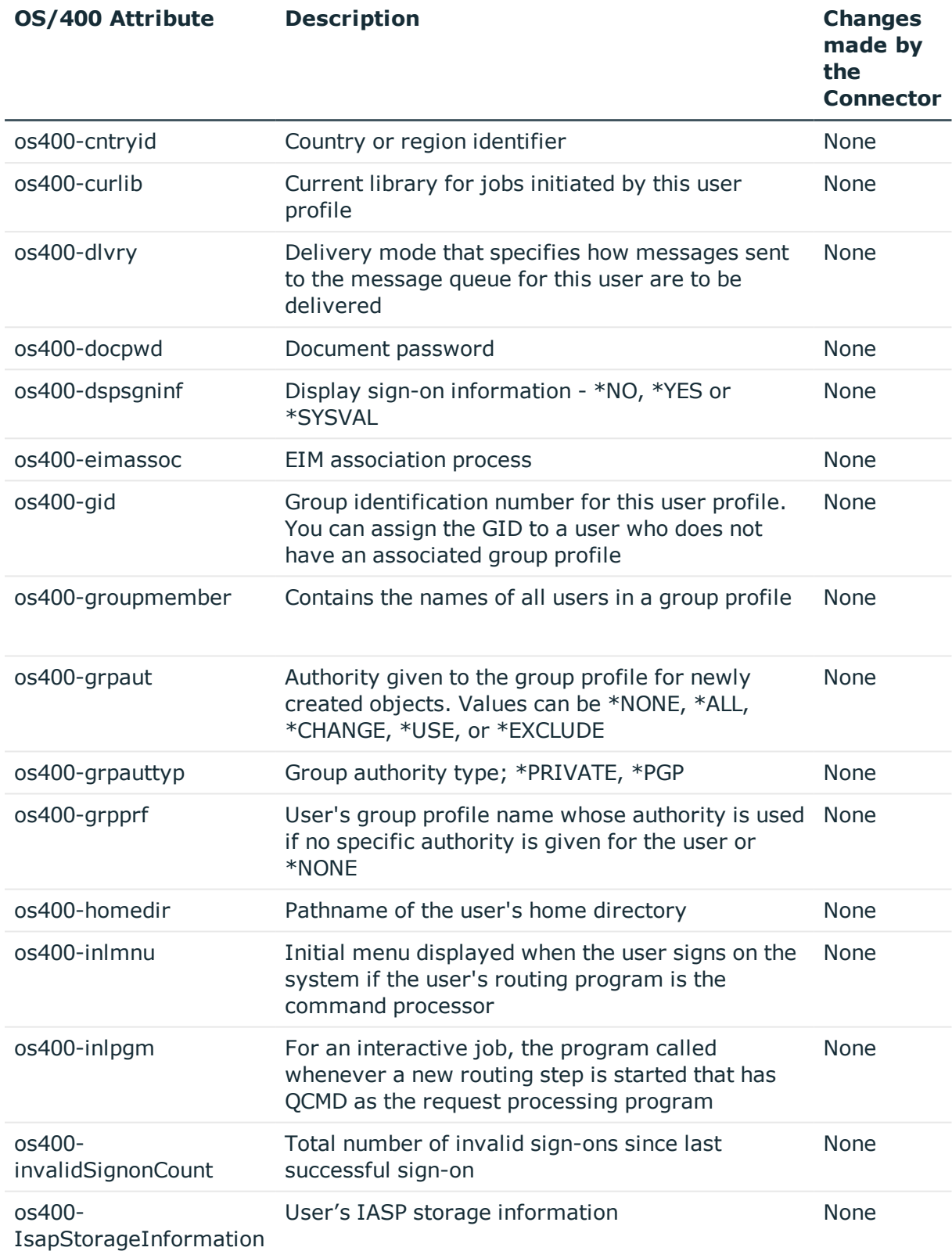

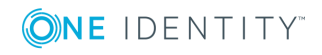

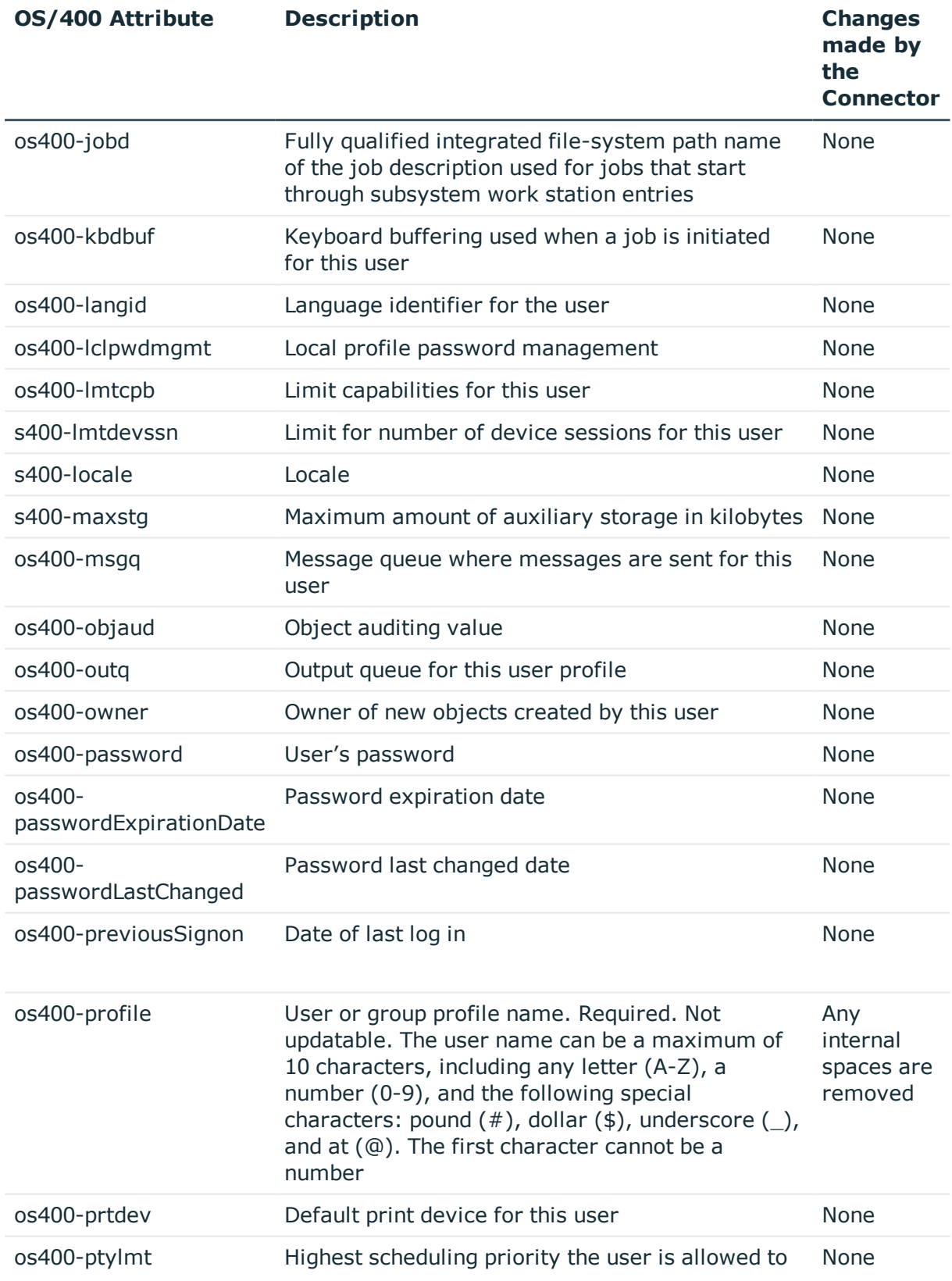

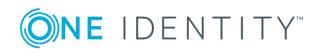

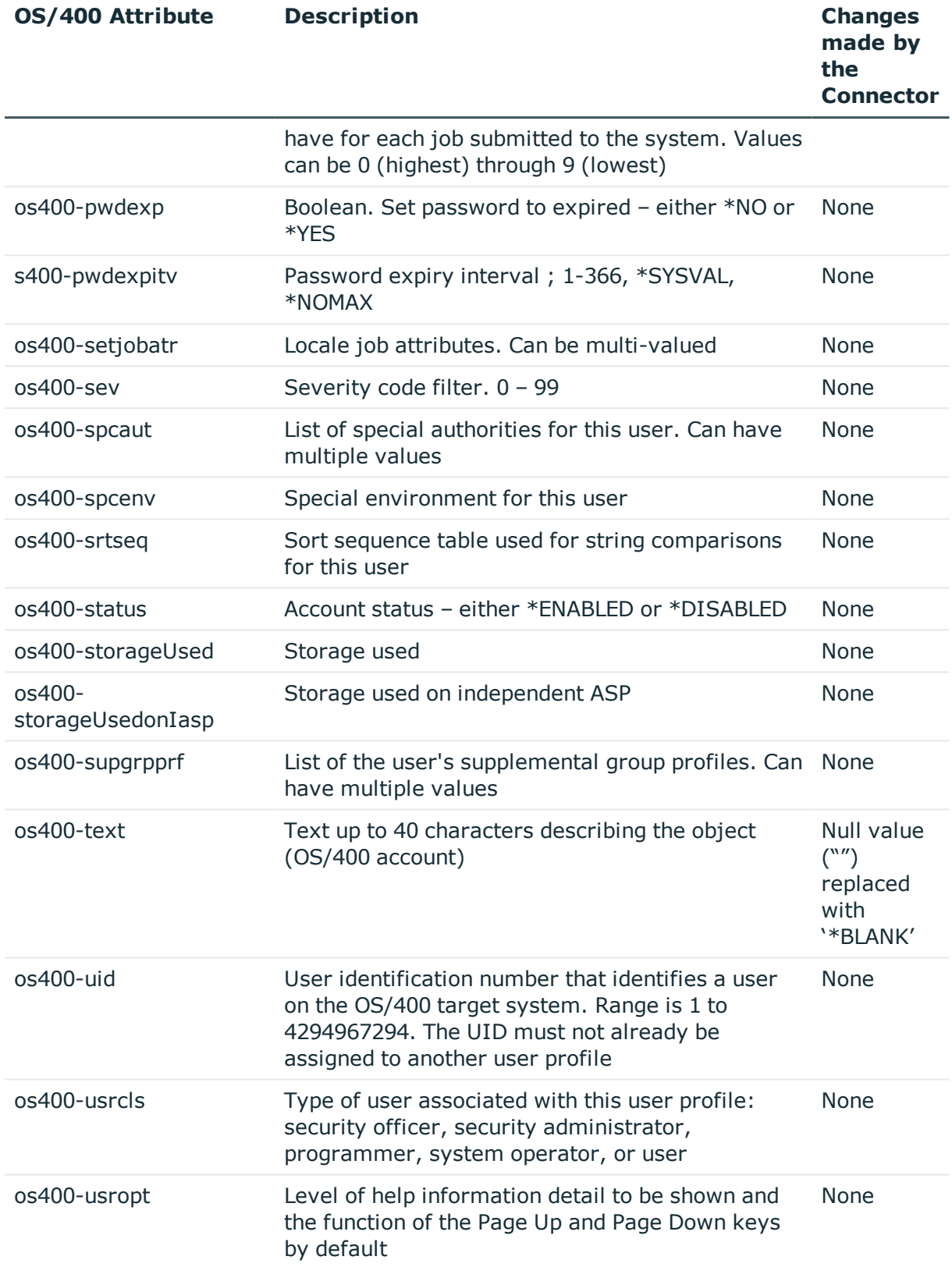

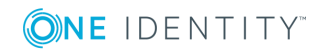

# **About us**

## <span id="page-25-1"></span><span id="page-25-0"></span>**Contacting us**

For sales or other inquiries, visit <https://www.oneidentity.com/company/contact-us.aspx> or call +1-800-306-9329.

## <span id="page-25-2"></span>**Technical support resources**

Technical support is available to One Identity customers with a valid maintenance contract and customers who have trial versions. You can access the Support Portal at [https://support.oneidentity.com/.](https://support.oneidentity.com/)

The Support Portal provides self-help tools you can use to solve problems quickly and independently, 24 hours a day, 365 days a year. The Support Portal enables you to:

- Submit and manage a Service Request
- View Knowledge Base articles
- Sign up for product notifications
- Download software and technical documentation
- View how-to-videos
- Engage in community discussions
- Chat with support engineers online
- View services to assist you with your product

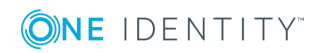